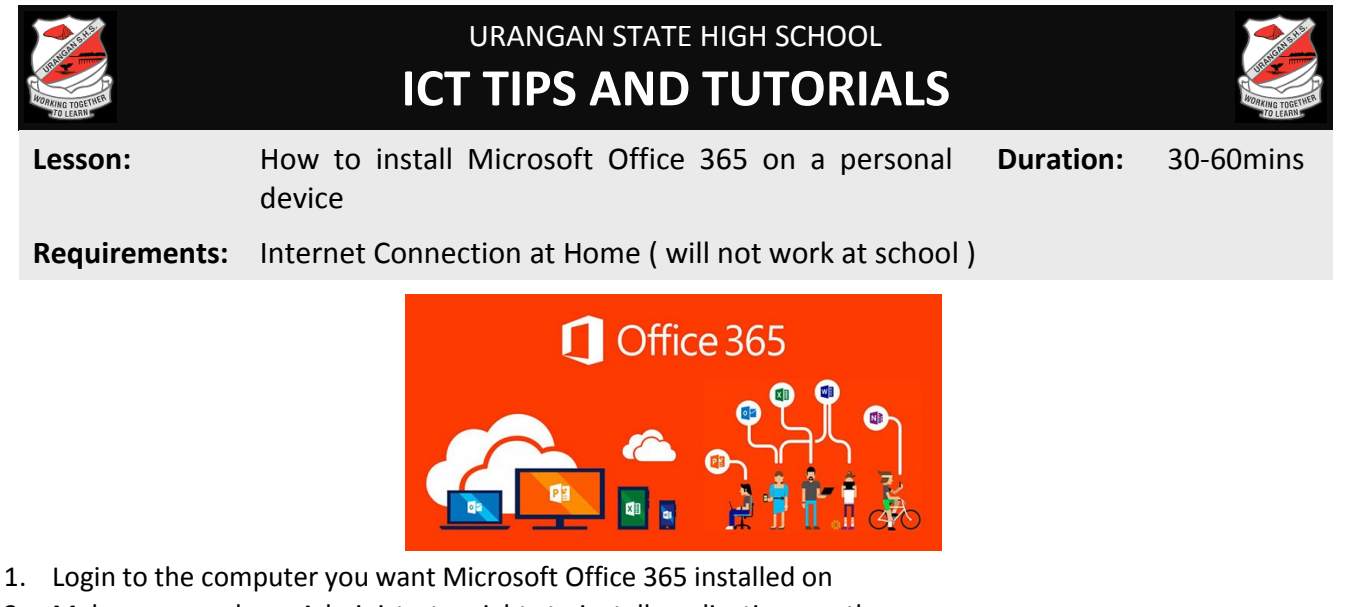

- 2. Make sure you have Administrator rights to install applications on the compu[ter](http://webmail.eq.edu.au/)
- 3. Go to http://webmail.eq.edu.au/
- 4. Click on Office 365 tab
- 5. Click on Install Office button (install Office 365 apps)

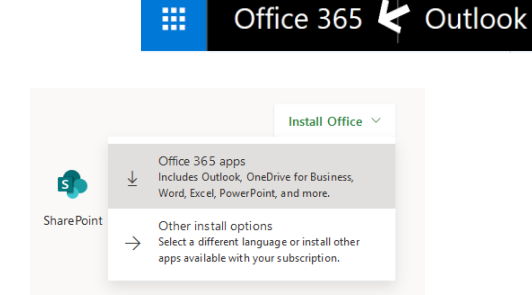

- 6. Save and run the setup file.
- 7. Follow the prompts to install office
- 8. When you first run an application you will be pro[mpted for your email a](mailto:ssmith0@eq.edu.au)ddress Use your School email address and password e.g.: ssmith0@eq.edu.au
- 9. You can only have 1 license with your EQ login.

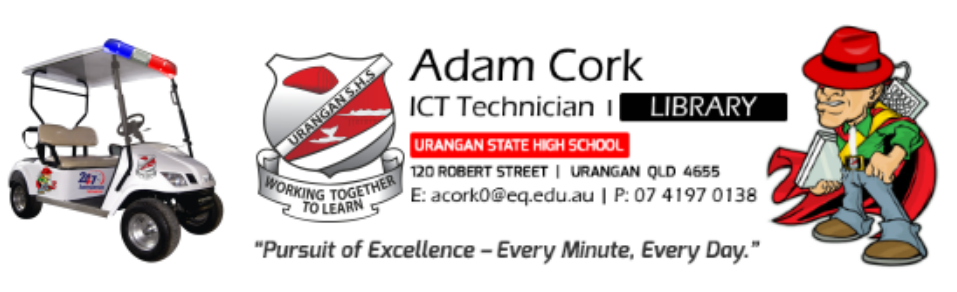